## **MTR-5 TCP/IP** 轉 **RS485** 轉換器

1. 特色

MTR-5 是採用研華股份有限公司(Adventech Co., Ltd.) EKI-1521 與本公司(Monicon Instruments Co., Ltd.) 之 MTR-1 結合而成的,遠端監控設備可透過 TCP/IP 網路經由 MTR-5 來與 GTRx 控制器連線監控。它是採用虛擬 COMport (Virtual COMport) 技 術來簡化 TCP/IP 相關的網路連結,使用者僅需針對虛擬的 COMport 來做資訊的傳 輸與接收即可,不需要去考慮 TCP/IP 網路相關的連結細節,這部份虛擬 COMport 的 趨動程式都已經處理掉了。

2. 接線說明

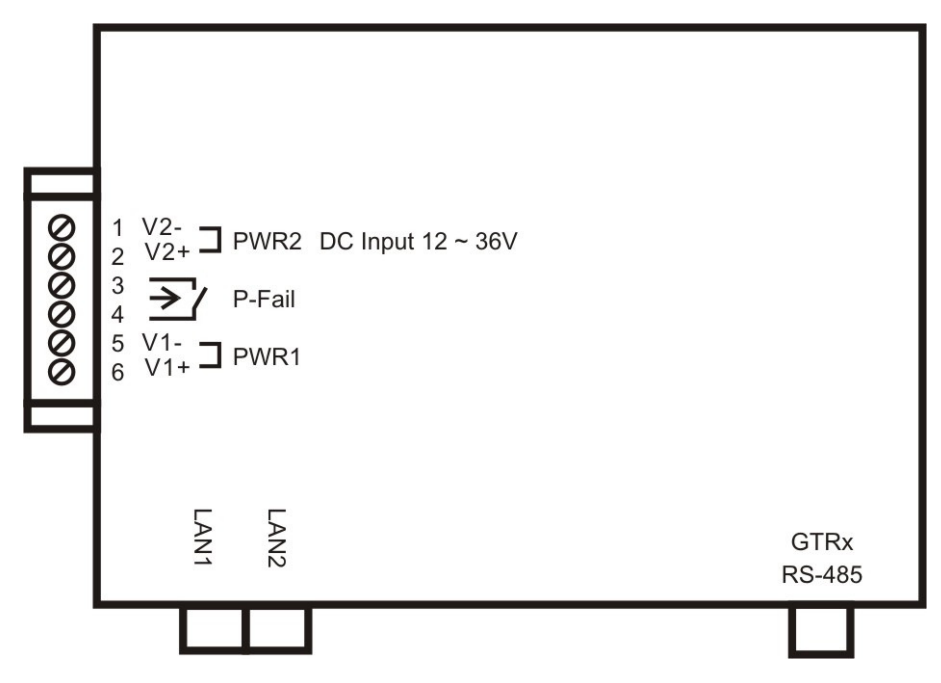

- 2.1 MTR-5 端子及連接埠說明
	- 2.1.1 LAN1, LAN2 為 TCP/IP 通訊接口,可分別配置不同的 IP 位址, 如果其中 一個通訊接口故障,使用者還可以透過另一個接口來通訊連線。
	- 2.1.2 GTRx RS-485 為 GTR 控制器之 RS-485 的通訊接口。
	- 2.1.3 PWR1, PWR2 為二組 12 ~ 36 VDC 的電源輸入。
	- 2.1.4 P-Fail 為電源故障接點輸出,當 PWR1 或 PWR2 其中一個電源故障時, P-Fail 接點會呈現開路。

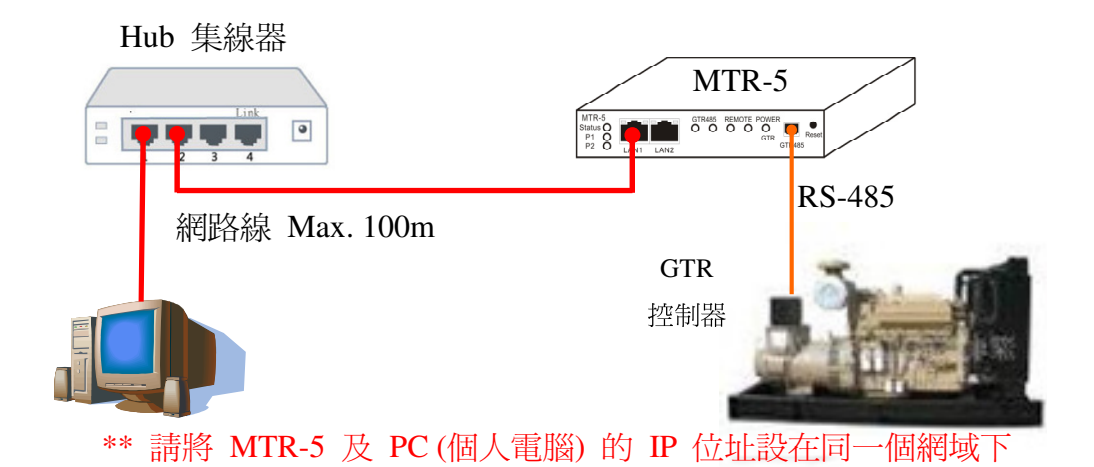

2.3 系統接線:跨網域,固定 IP 位址

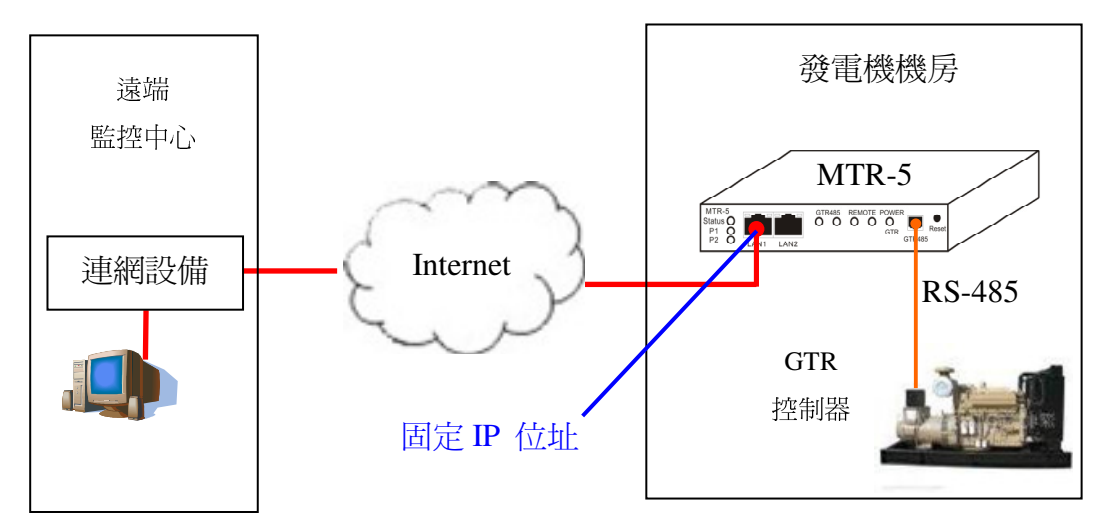

2.4 系統接線:跨網域,透過 NAT 路由器

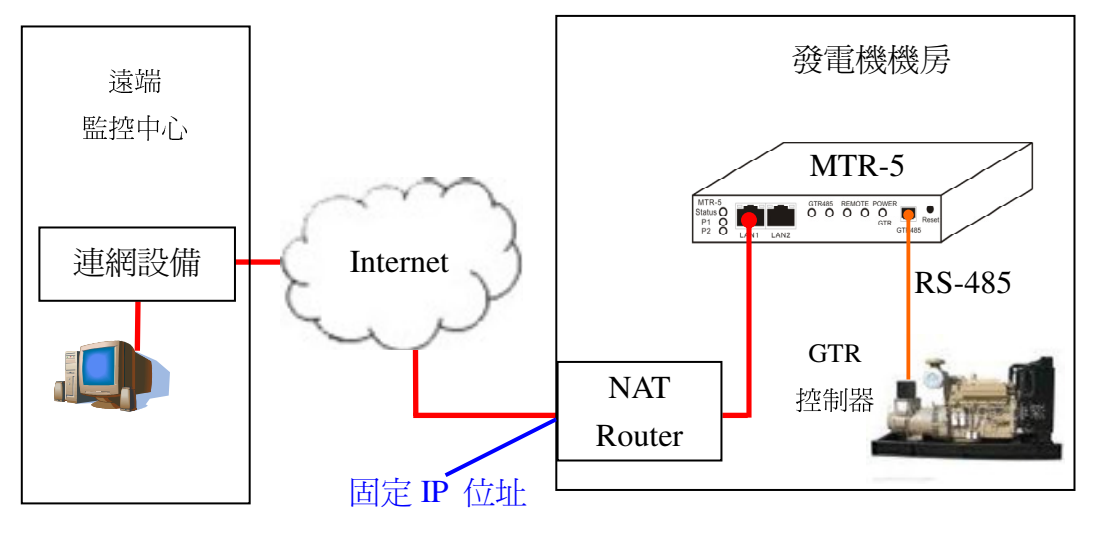

\*\* NAT Router 需將 TCP/UDP 的 5202, 5048, 5058 這三個埠口開啟,並指到 MTR-5 的 IP 位址所相對應的埠口

- 3. Serial Device Server Configuration Utility 網路參數配置說明
	- 3.1 安裝 Serial Device Server Configuration Utility 應用程式。
		- 3.1.1 插入安裝光碟片,在 Advantech\Device Server(EDG)\Utility&Driver\Serial Device Server Configuration Utility\ 目錄下執行

Serial\_Device\_Server\_Configuration\_Utility\_v1.01.exe 安裝程式

3.1.2 在出現的安裝精靈歡迎畫面中點擊 Next 按鈕開始應用程式的安裝程序

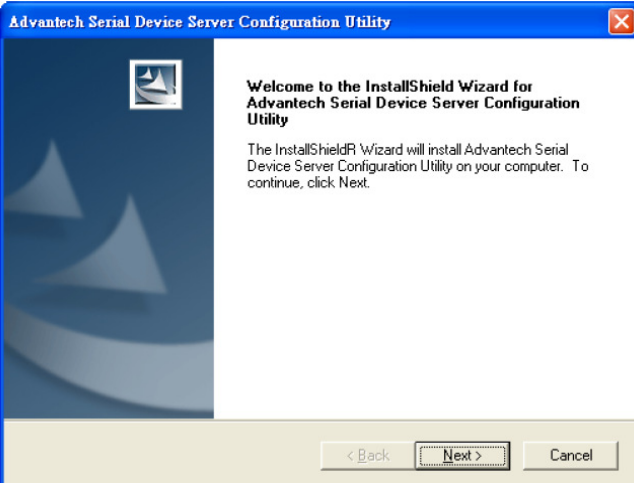

3.1.3 如果主機上已存在 COM port 配置應用程式時,請先移除舊版應用程式並重 新起動,重新安裝網路參數設置應用程式。

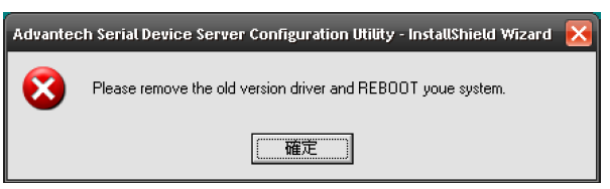

3.1.4 仔細閱讀軟體授權 (許可)協議,並點擊 Yes 按鈕開始安裝程序。

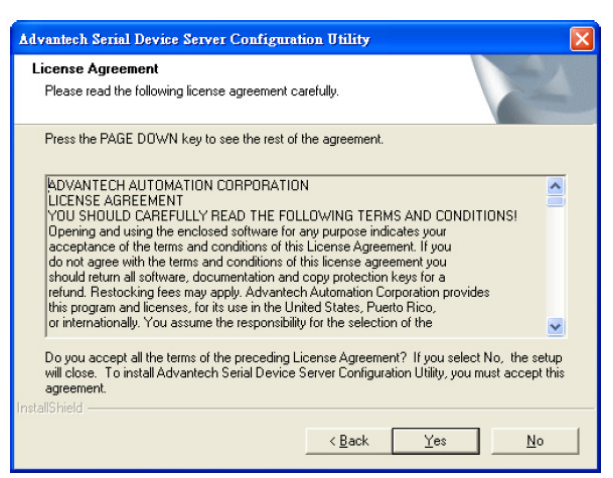

3.1.5 指定軟體安裝路徑,如欲變更安裝路徑,請點擊 Browse 按鈕來選擇欲安裝 的路徑,接著點擊 Next 按鈕並由安裝精靈引導完成安裝的程序。

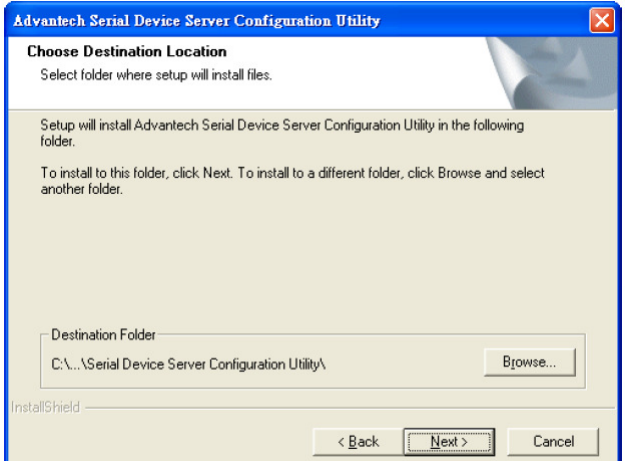

3.1.6 當所有應用程式的檔案被複製到主機後,點擊 Finish 按鈕來完成應用程式的 安裝。

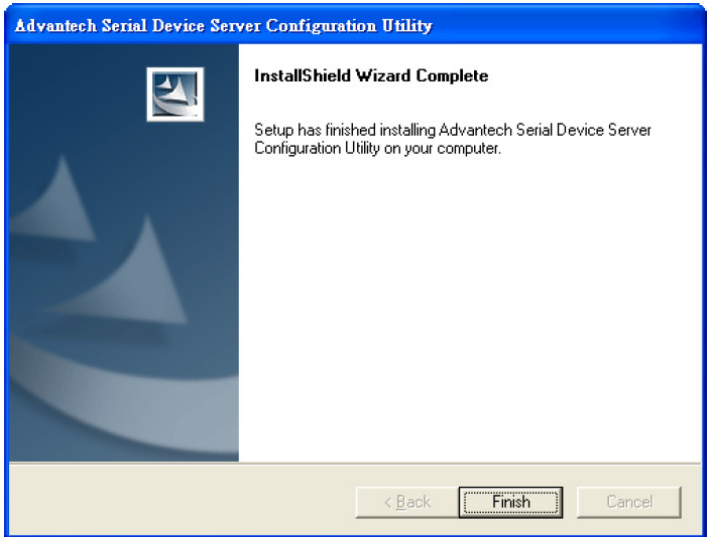

- 3.2 Serial Device Server Configuration Utility 應用程式使用說明
	- 3.2.1 應用程式開啟

依如下步驟來執行網路參數配置應用程式,[開始] → [程式集] → [Advantech] eAutomation]  $\rightarrow$  [Serial Device Server Configuration Utility]  $\rightarrow$  [Serial Device Server Configuration Utility]

Advantech e Automation (Capital Device Server Configuration Utility > Ex Serial Device Server Configuration Utility

3.2.2 Serial Device Server Configuration Utility 應用程式包含了四個主要的區域,說 明如下:

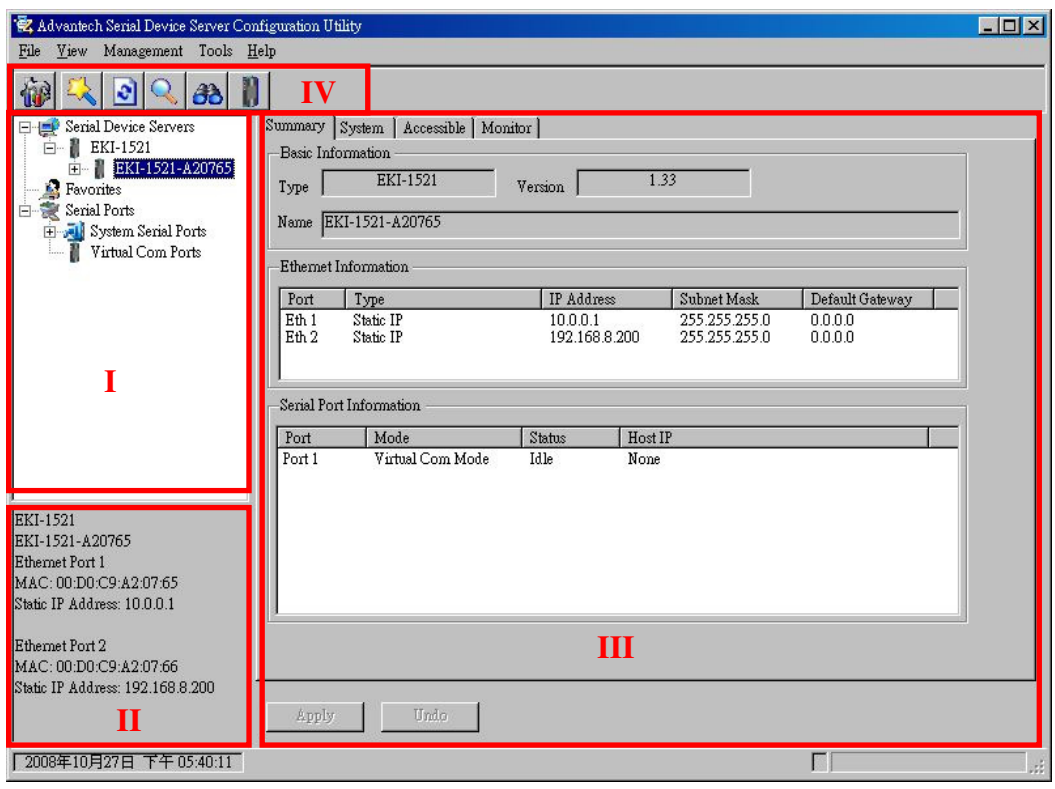

- I. EKI-1521 裝置列表區:所有在網路上被搜尋到的 EKI-1521 裝置會被放置在 這個區域,使用者可排列不同的喜好群組及主機上的虛擬序列埠。
- II. EKI-1521 裝置資訊區:當點選其中 EKI-1521 裝置時,相關的資訊會顯示在 這個區域。
- III. EKI-1521 裝置參數配置區:當點選 EKI-1521 裝置中的項目時,所有該項 目相關的參數會顯示在這個區域,使用者可以根據現場狀況做適當的參數 配置來達到實際需求。
- IV. 快速工具區:這個區域放置了幾個有用的管理工具按鈕。

3.2.3 應用程式開啓後,會自動搜尋區域網路上的 EKI-1521 設備,並表列出來。 如下圖所示,應用程式在區域網路上找到了序號為 EKI-1521-A20765 的設 備。

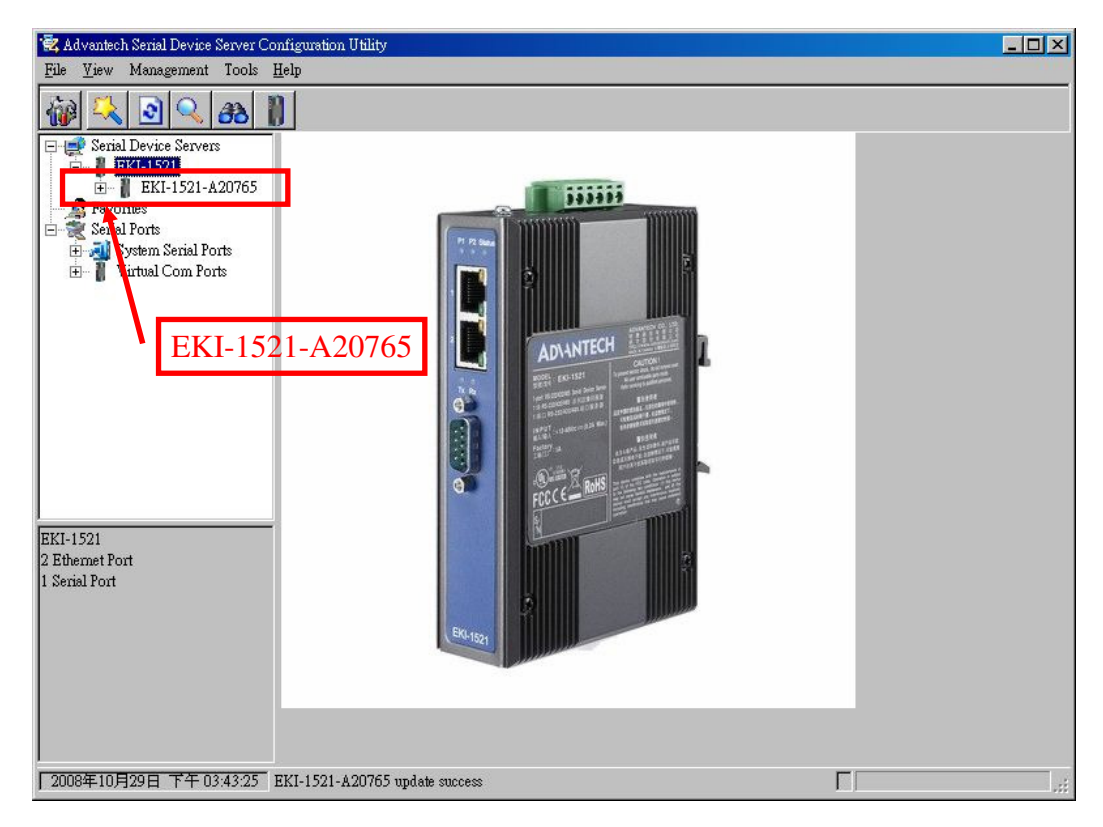

3.2.4 點選 EKI-1521-A20765 設備,該設備的相關資訊會顯示出來。

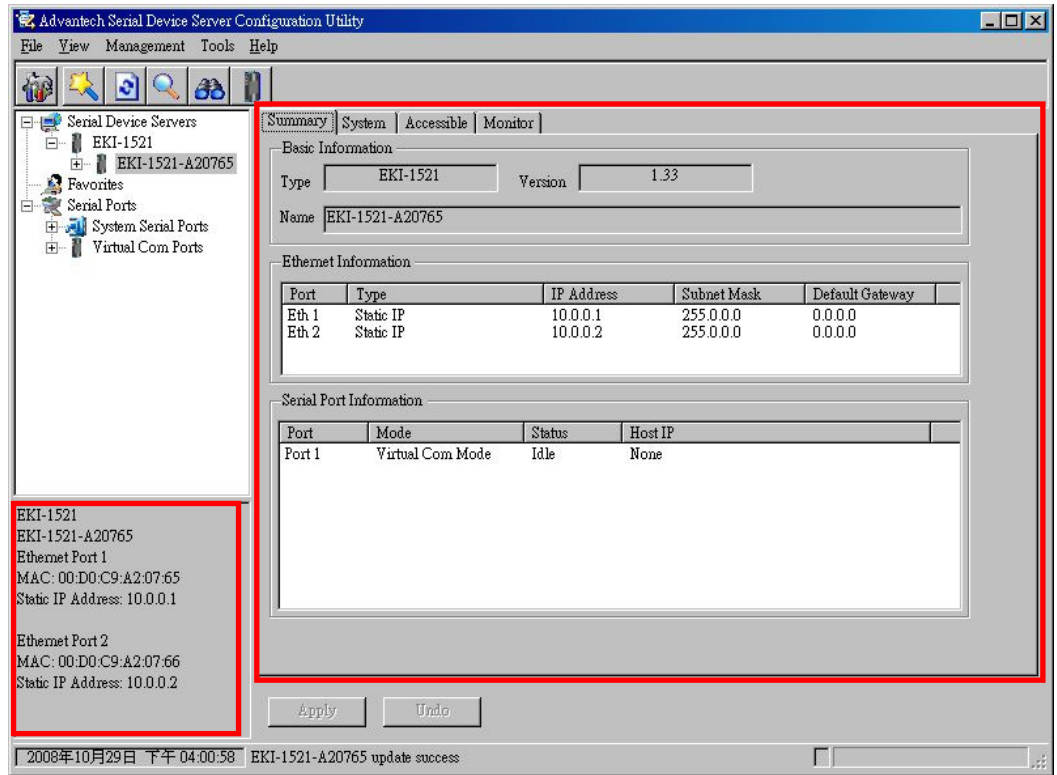

3.2.5 點擊 EKI-1521-A20765 前的符號" + ",該設備的相關細項會被擴展開來。

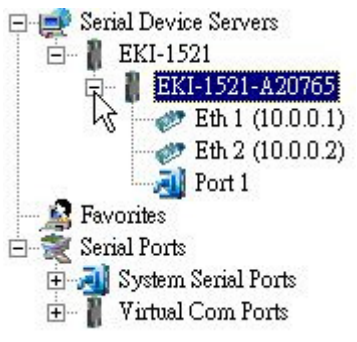

3.2.6 點選相關細項,可進入該細項的參數頁面,並做相關參數的設定。

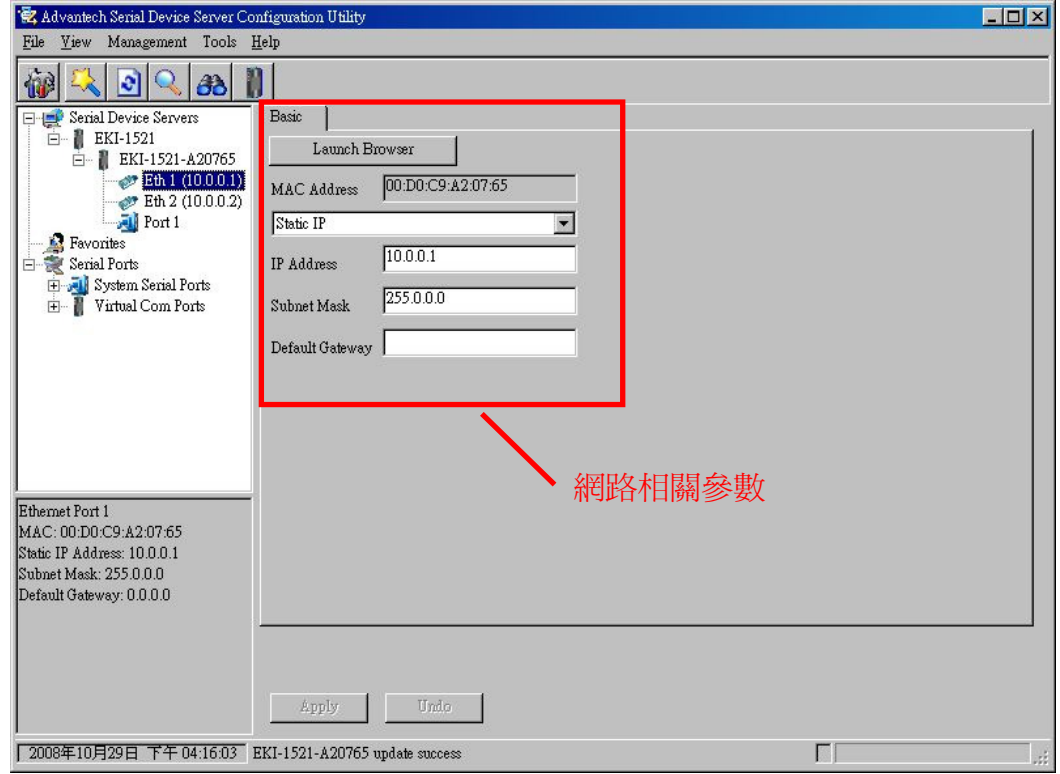

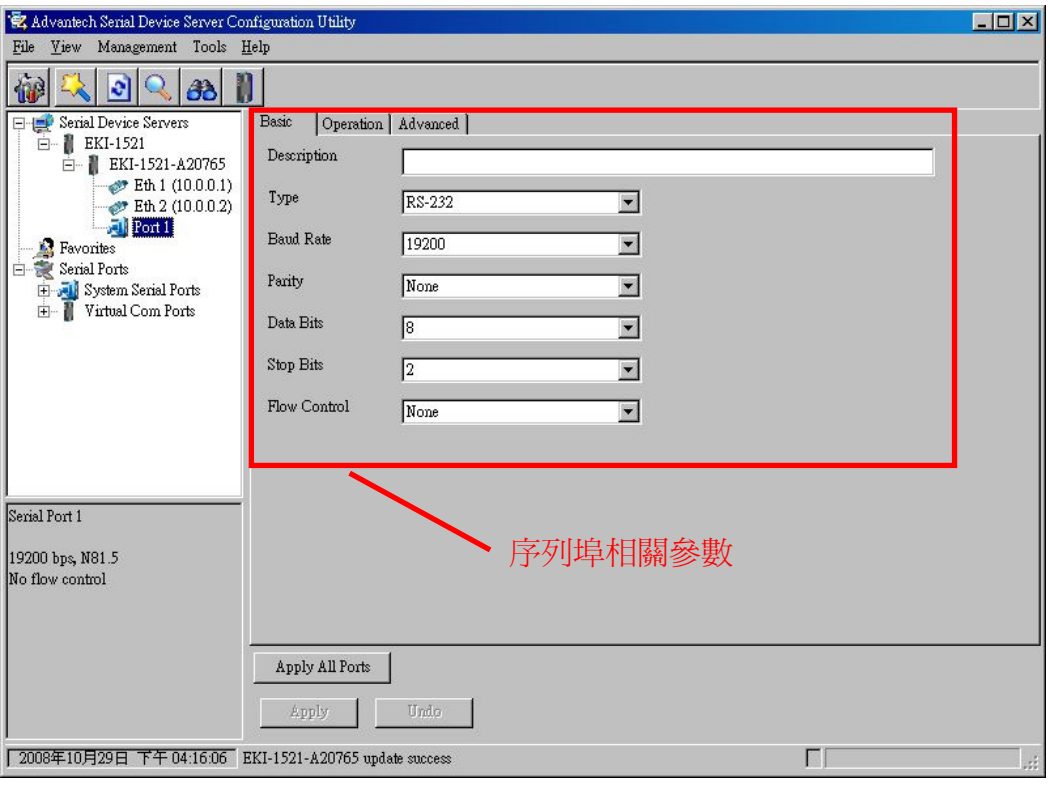

3.2.7 點擊工具列上 圖示,應用程式會將設備列表區中所有的 EKI-1521 設備

清除,並重新搜尋區域網路上的 EKI-1521 設備,而點擊 3 圖示則會在區 域網路上搜尋是否還有 EKI-1521 設備。

3.2.8 手動添加 EKI-1521 設備,使用者可以透過直接輸入 IP 位址來將 EKI-1521 設備加到設備列表中,也可以給定一個範圍的 IP 地址,讓應用程式去搜尋, 並添加到設備列表中。

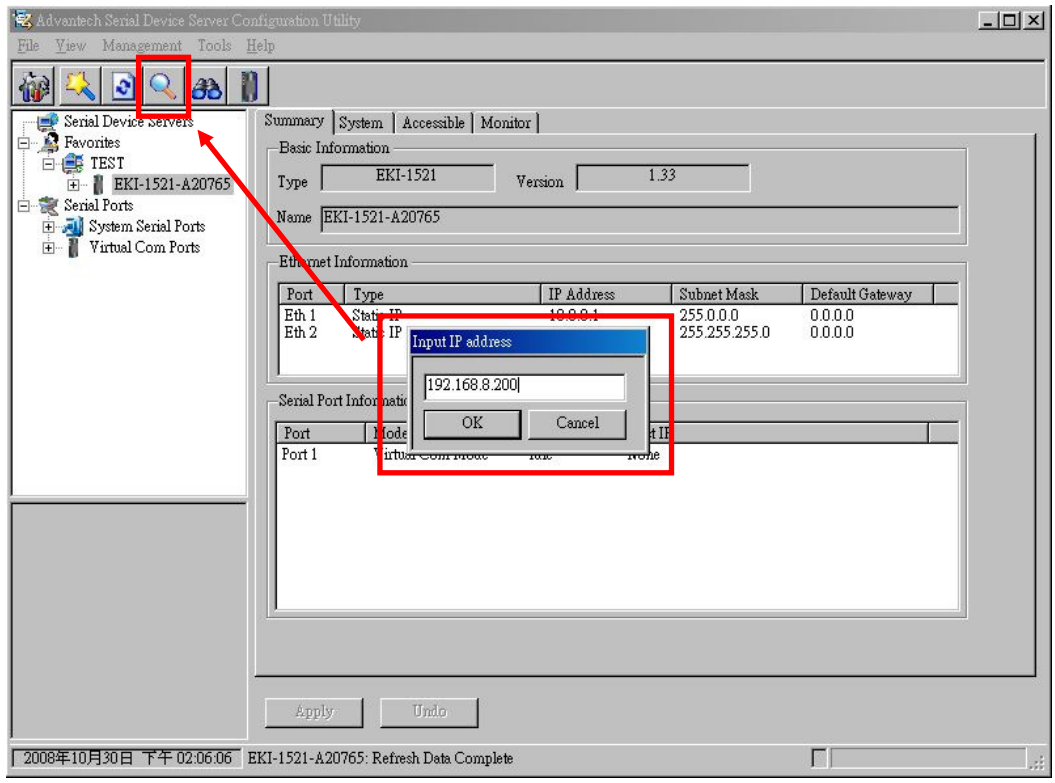

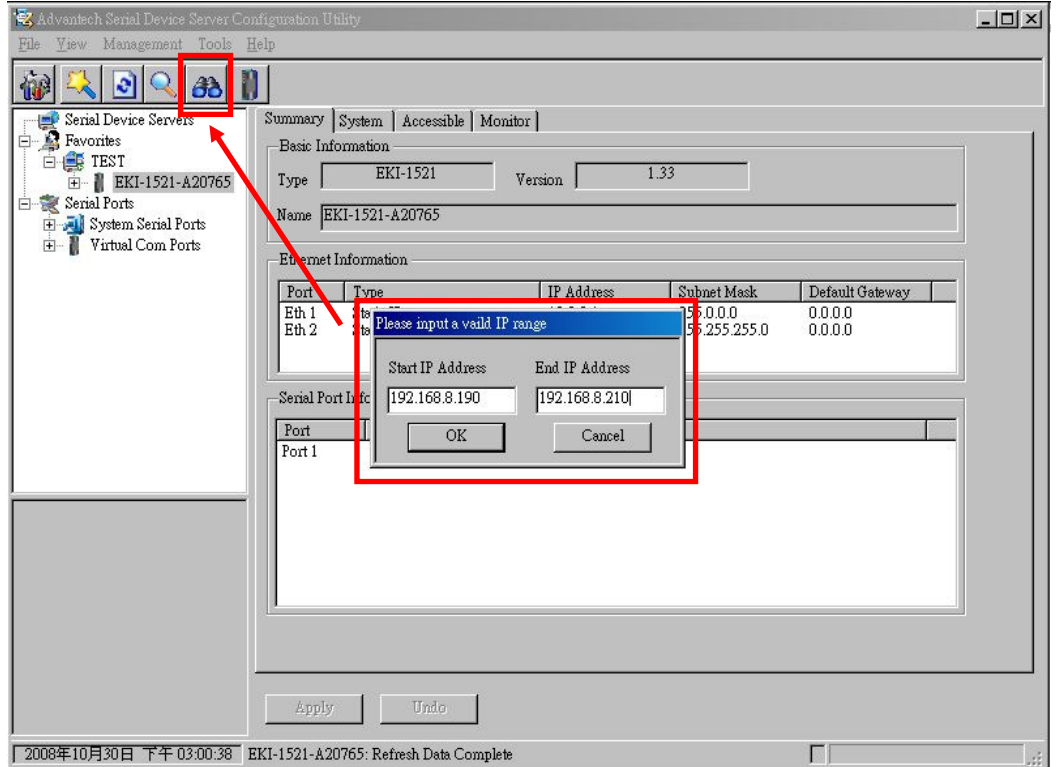

## 3.3 序列埠參數設定

點選 EKI-1521 設備下的" Port"細項, 分別在 [ Basic ], [ Operation ], [ Advanced ] 頁籤依照下面說明完成相關數據設定。

在 [ Basic ] 頁籤下, 序列埠的 Type 選擇 RS-232, Baud Rate 要設成 19200 bps, Parity 設成 None, Data bits 設成 8, Stop Bits 設成 2, Flow Control 設成 None

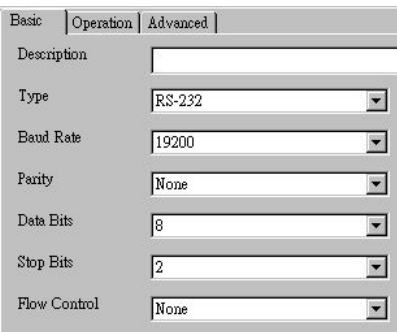

在 [ Operation ] 頁籤下,將 Operation Mode 設成 Virtual Com Mode, 勾選 Enable Host Idle Timeout ,將 Host Idle Timeout 設成 60 秒。

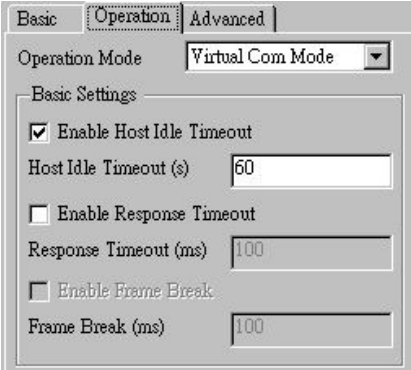

在 [ Advanced ] 頁籤下,勾選 Disable Multiple Connection

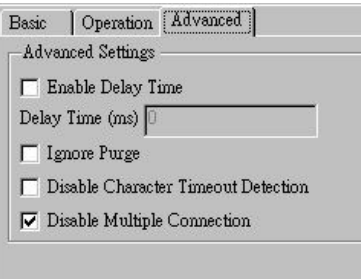

- 3.4 虛擬序列埠相關設定說明
	- 3.4.1 在設備列表區裏,序列埠相關資訊表列了系統的序列埠及虛擬的序列埠。

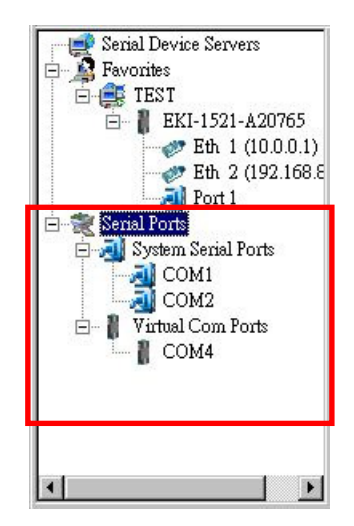

- 3.4.2 自動映像虛擬序列埠
	- -在設備列表中點選 EKI-1521 設備,按滑鼠右鍵,選擇 [ Auto Mapping ]

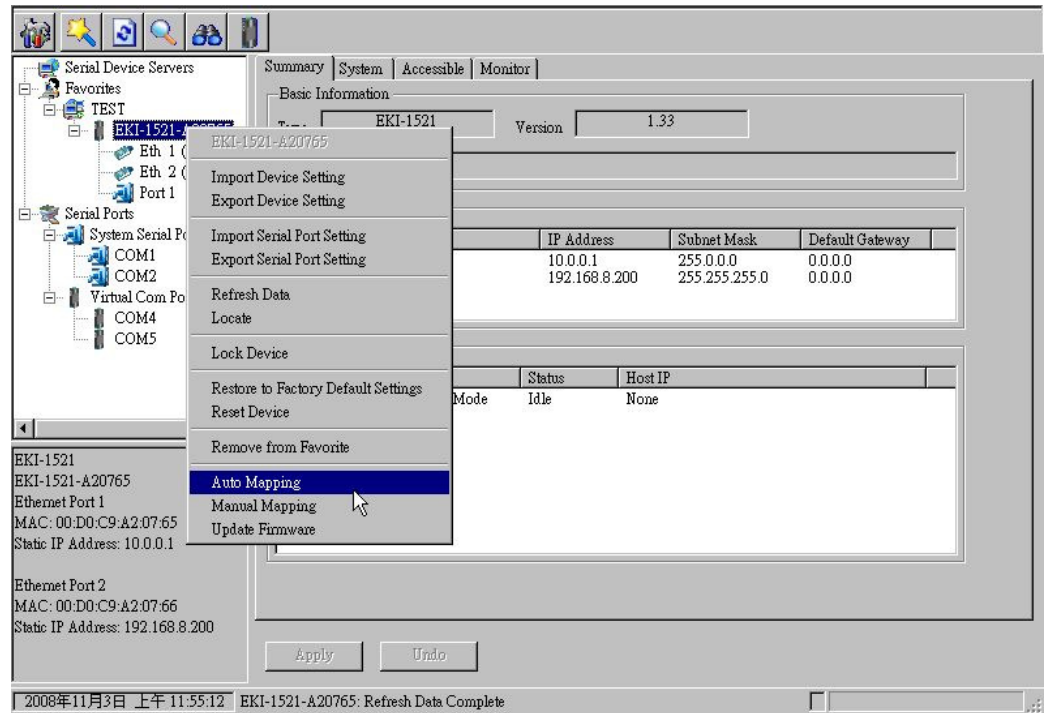

-在自動映像視窗,勾選列表中的項目後,點擊 [ Map Selected Ports ]

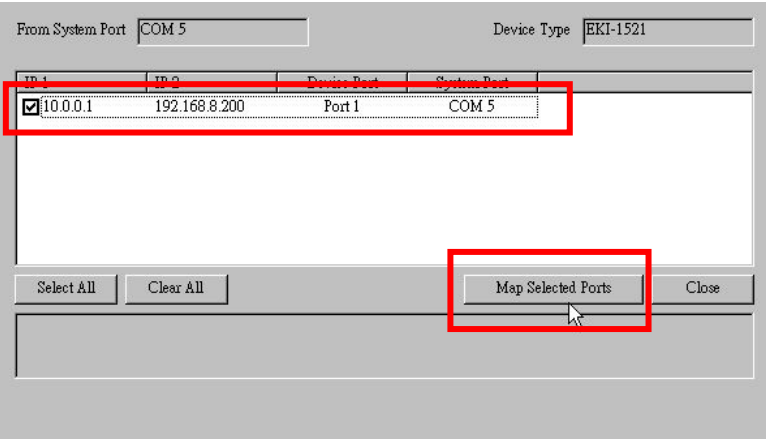

■ 在出現硬體安裝提示視窗,點擊 [ 繼續安裝 ] 按鈕

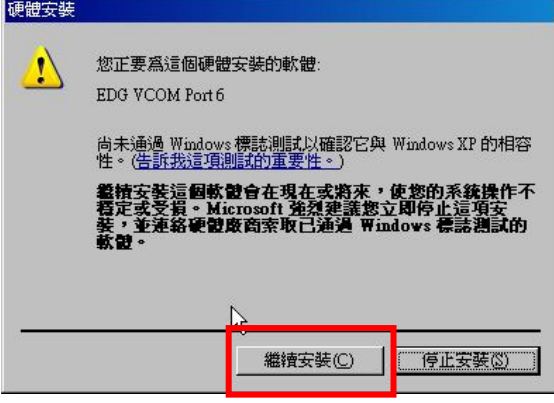

■ 應用程式會將該虛擬序列埠安裝到系統中,安裝成功後,把自動映像視窗 關閉,使用者可以在虛擬序列埠列表中看到新增的虛擬序列埠,點選該虛 擬序列埠,在右方可以看到該虛擬序列埠的相關資訊

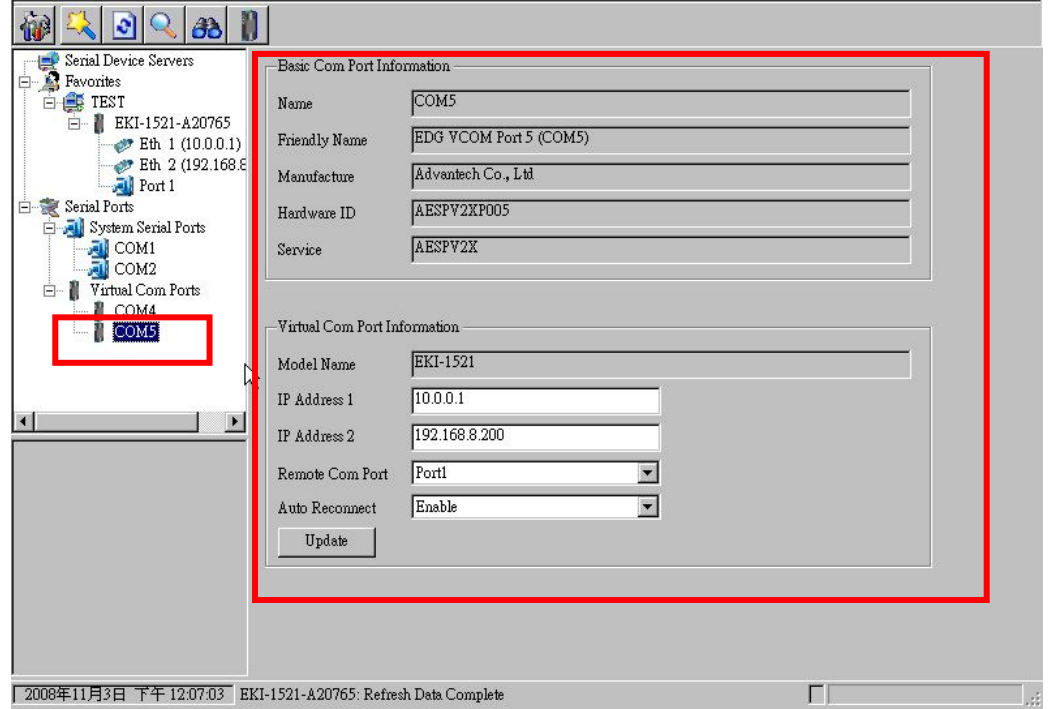

- 3.4.3 手動像虛擬序列埠
	- 在設備列表中點選 EKI-1521 設備,按滑鼠右鍵,選擇 [ Manual Mapping ]

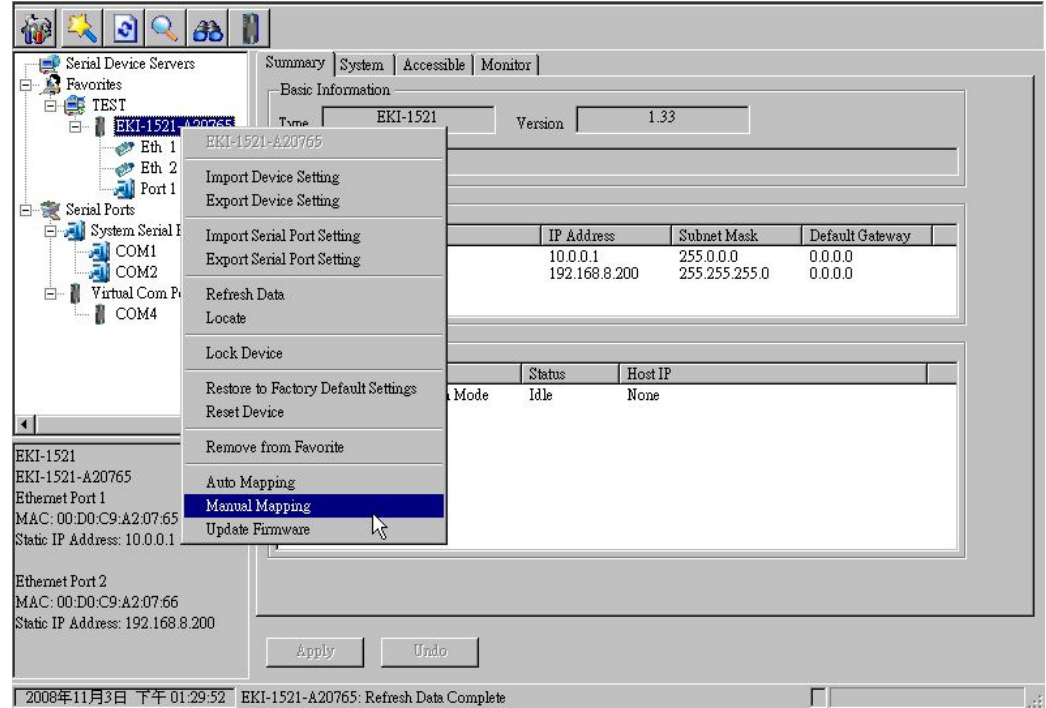

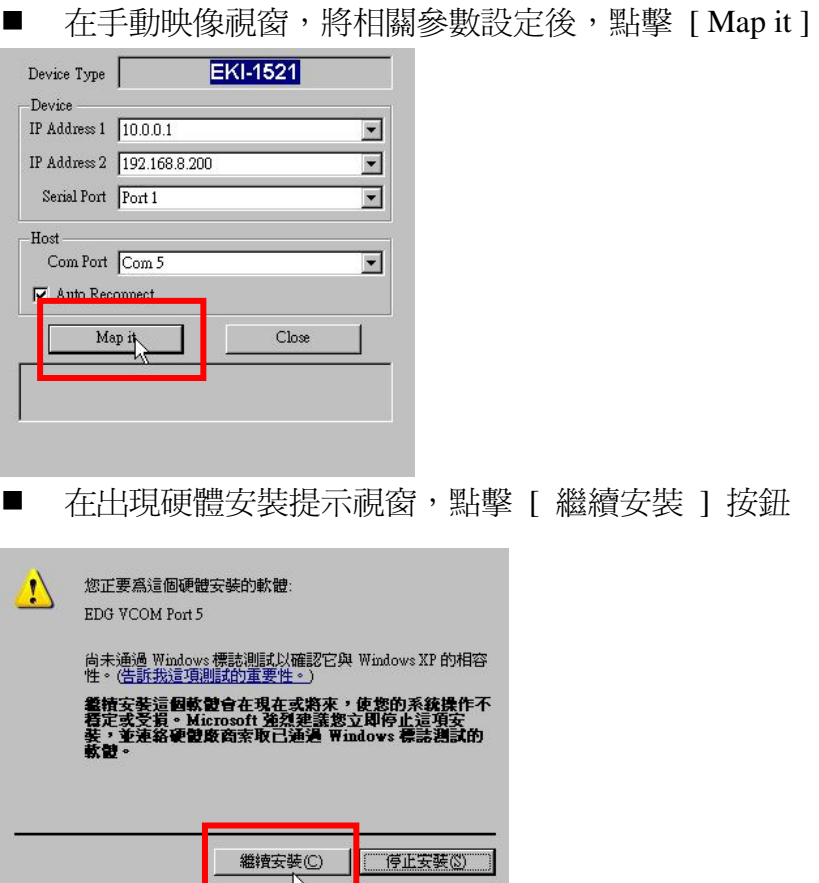

■ 應用程式會將該虛擬序列埠安裝到系統中,安裝成功後,把自動映像視窗 關閉,使用者可以在虛擬序列埠列表中看到新增的虛擬序列埠,點選該虛 擬序列埠,在右方可以看到該虛擬序列埠的相關資訊

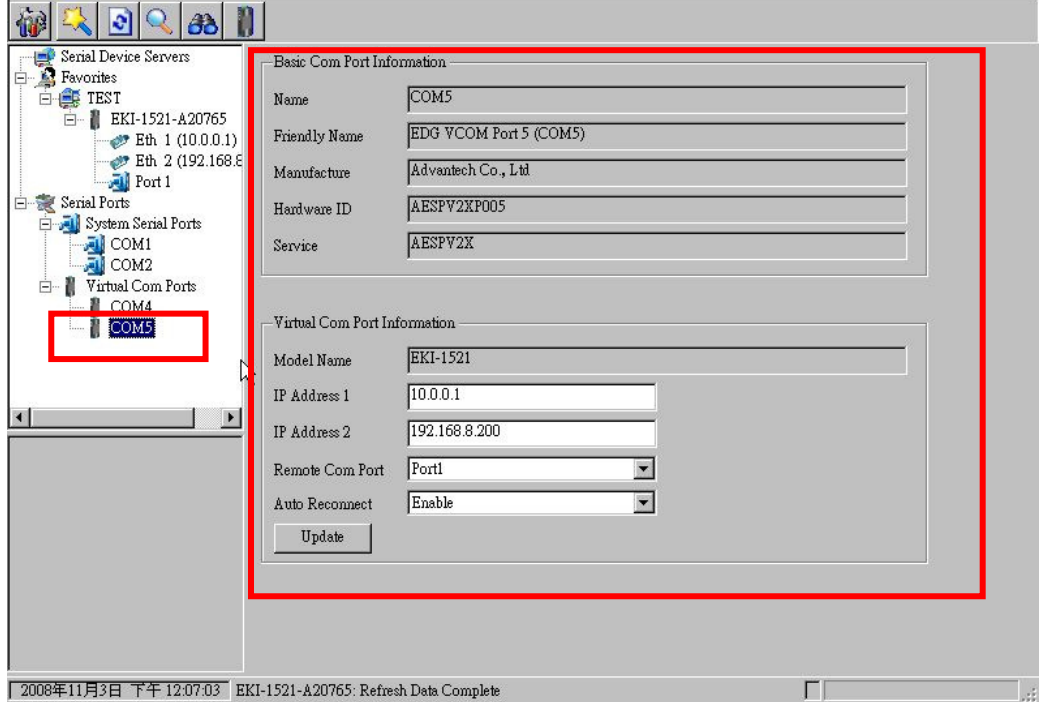

3.4.4 手動直接映像虛擬序列埠

-點擊快速工具列 3 圖示,在彈出的手動映像虛擬序列埠設定視窗中, 將設備型號 (Device Type) 選擇 EKI-1521,並將相關的網路參數設定好 後,點擊 [ Map it ] 按鈕後,即可開始該虛擬序列埠的安裝。

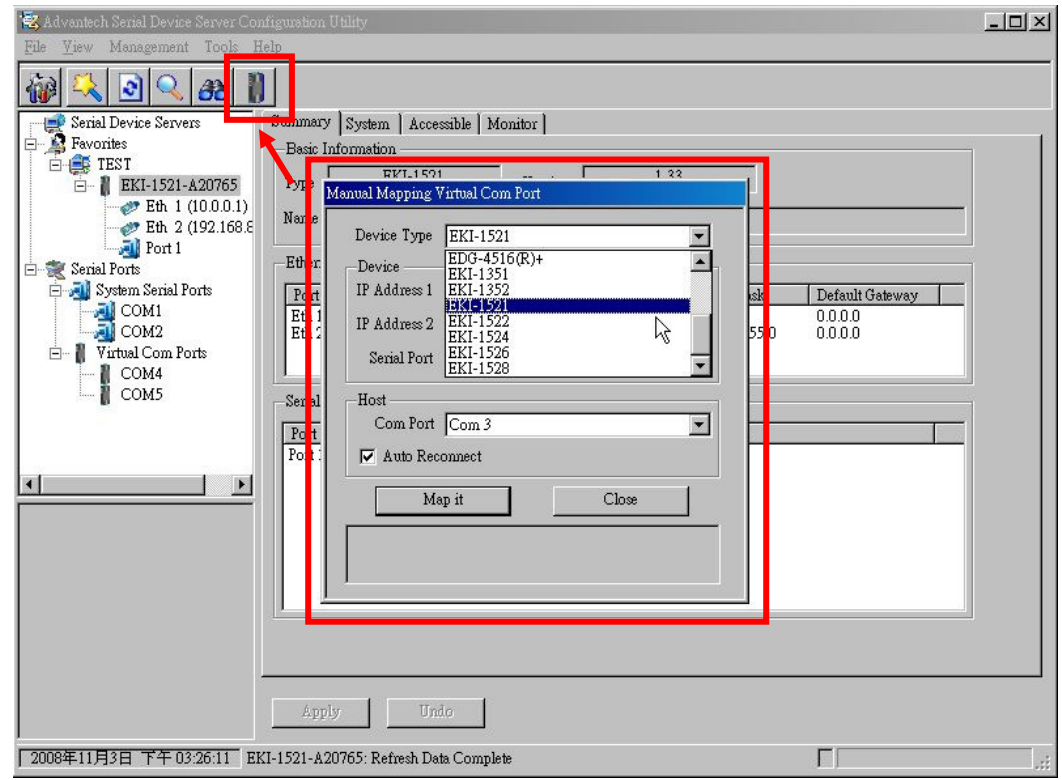

4. 在 GTR 連線軟體之連線設定視窗上的通訊埠設定項目選擇之前安裝的虛擬序列埠即 可,連線軟體即透過此虛擬序列埠經由 TCP/IP 網路連線到遠端的控制器以達到監控 的目的。

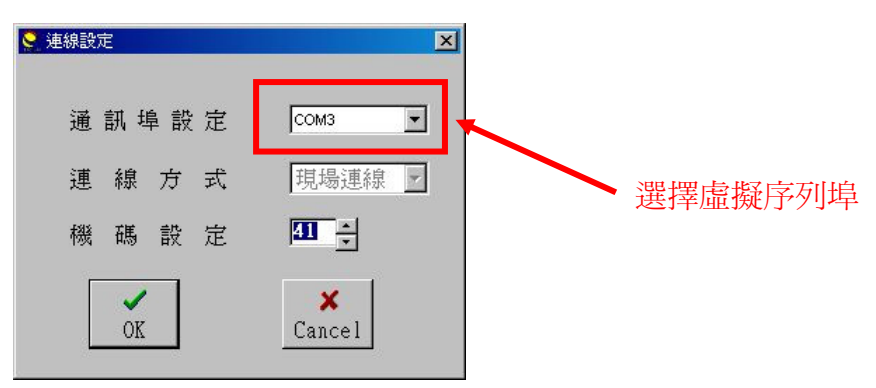